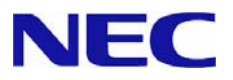

# **Microsoft® Windows® XP Professional x64 Edition**

# **RUR2**(**Service Pack 2**)

インストール手順書

注) Microsoft、Windows は、米国 Microsoft Corporation の米国及びその他の国における登録商標です。 856-121112-207-C

# はじめに

本手順書は、Windows XP Professional x64 Edition RUR2 対応 (Service Pack 2) 差分モジュール(RUR XPX64-002b-N)を正しく適用するための手順書です。

本手順書を必ず一度お読みの上、Windows XP Professional x64 Editionのインストール および「システム のアップデート」を実施した後で、適用してください。

Windows XP Professional x64 Edition のインストールやシステムのアップデートは、それぞれの装置に添 付のユーザーズガイドを参照し実施してください。

注 意 「ユーザーズガイド」は、「EXPRESSBUILDER」 CD-ROM に収められている場 合もあります。Express5800 シリーズをお買い上げ時に「ユーザーズガイド」が添 付されていない場合は、「EXPRESSBUILDER」 CD-ROM の中のマスターコント ロールメニューから「オンラインドキュメント」を参照してください。

# **● インストールに必要なもの**

Windows XP Professional x64 Edition RUR2 (Service Pack 2) をインストールする前に、 以下の媒体と手順書がそろっていることを確認してください。

 **Microsoft® Windows ® XP Professional x64 Edition Service Pack 2**  (以降、「Windows XP x64 Edition Service Pack 2」と呼ぶ)

Windows XP x64 Edition Service Pack 2 は、次のいずれかをご用意ください。

 ○ **web** サイトなどから **Windows XP x64 Edition Service Pack 2** を ダウンロードする

(以降、「ダウンロード版 Service Pack 2」と呼ぶ)

- **Windows XP x64 Edition Service Pack 2 CD-ROM** を用意する (以降、「CD-ROM 版 Service Pack 2」と呼ぶ)
- **Windows XP Professional x64 Edition RUR2** 対応(**Service Pack 2**)差分モジュール (以降、「Windows XP x64 Edition RUR2」と呼ぶ)

Windows XP x64 Edition RUR2 は、次のいずれかをご用意ください。

- 『**NEC** 8番街』 (http://nec8.com) から **Express5800** 用 **Windows XP Professional x64 Edition Service Pack 2** 差分モジュール(**RUR XPx64-002b-N**) をダウンロードする (以降、「ダウンロード版 RUR2」と呼ぶ)
- **NEC Express5800** シリーズ **Windows® XP Professional RUR CD-ROM** (**243-110442-589-A**)を用意する (以降、 「CD-ROM 版 RUR2」と呼ぶ)
- **Microsoft® Windows ® XP Professional x64 Edition RUR2** (**Service Pack 2**) インストール手順書 (本書) (**856-121112-207-C**)

# 注意事項

ここでは、**Windows XP x64 Edition RUR2** を正しくインストールするために、インストールを開始する前 に知っておかなければならない注意事項について説明します。

インストールを開始する前に必ずお読みください。

### ● ソフトウェアプロダクトについて

ソフトウェアプロダクトによっては、Windows XP x64 Edition Service Pack 2 環境上での動作が保 証されていない場合があります。Windows XP x64 Edition Service Pack 2 の適用の際には、ご利 用中のソフトウェアプロダクトのご購入元に必ずご確認していただいたうえで適用くださるようお願い いたします。

『NEC 8番街』 http://nec8.com

- [サポート情報] - [→ ワークステーション]-[・ダウンロードサービス]

詳細情報、最新情報、およびその他プロダクトに関する情報については、お買い上げのNEC販売店、 もしくは最寄りのNECまでお問い合わせください。

# 重 要 以下のソフトウェアは本書後述の注意事項を必ずお読みください。

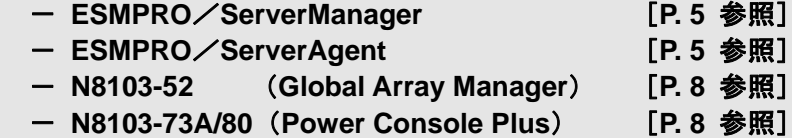

### z **Windows XP Professional x64 Edition** サービスパックの適用について

- Express5800シリーズに Windows XP Professional x64 Edition Service Pack 2 を適用する場 合は、必ず本書にしたがって、**Windows XP x64 Edition RUR2** を使用し適用してください。

**■注 意 | Windows XP x64 Edition RUR2** をサポート対象外の装置に適用すると、以下の メッセージが表示され適用できません。

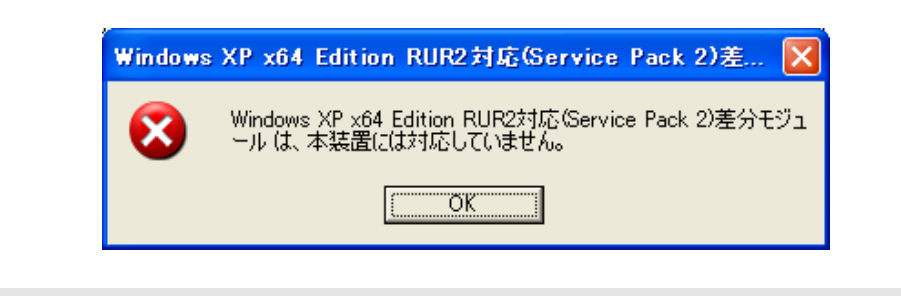

- 既にWindows XP x64 Edition Service Pack 2 が適用されている場合は、Windows XP x64 Edition Service Pack 2 を再適用する必要はありません。

Windows XP x64 Edition Service Pack 2 のみ適用してください。 手順は本書の「1. Windows XP x64 Edition RUR2 の適用」手順(5) < Windows XP x64 Edition RUR2のみを適用する場合>を参照してください。

- Windows XP x64 Edition RUR2 は、アンインストールできません。

#### ●システムの構成変更について

システムの構成変更(内蔵オプションの取り付け/取り外し)を行った場合は、本手順書にしたがって **Windows XP x64 Edition RUR2** を再適用してください。このときサービスパックを再適用する必要 はありません。

### ●ドライバの署名について

**Windows XP x64 Edition RUR2** を適用する場合、必ず適用前に以下の手順でドライバ署名オプ ションの状態を確認してください。(確認の際には管理者権限のあるユーザ(administrator等)でログイ ンしてください。)

- ① [スタートメニュー]から[コントロールパネル]を選択します。
- ② [コントロールパネル]内にある[システム]を起動しハードウェアタブを選択します。
- ③ ドライバの[ドライバの署名(S)]をクリックします。 ファイルの署名の確認が 「無視-ソフトウェアをインストールし、確認を求めない(I)」もしくは 「警告-毎回、操作の選択を求める(W)」 になっていることを確認してください。

「ブロック-署名されていないドライバソフトウェアをインストールしない(B)」設定になっている場合には 上記2つのどちらかに変更した後、**Windows XP x64 Edition RUR2** を適用してください。 (設定を変更する際、システムの再起動は不要です。)

ドライバ署名オプションの設定を変更した場合には、**Windows XP x64 Edition RUR2** を適用後、 変更前の設定に戻してください。

### **● Intel® LANドライバを使用しているシステムにWindows® XP x64 Edition RUR2** (**ServicePack2**) を適用する場合について

Intel®製のLANアダプタをご使用になっている場合は、LANドライババージョンにより、ドライバのアッ プデートを実施する必要があります。

下記の「1.ドライババージョン確認手順」にしたがってバージョンの確認を行い、該当する場合は、 **Service Pack 2**を適用する前に**LAN**ドライバをアップデートしてください。

- **1.** ドライババージョン確認手順
	- ① [ローカルエリア接続]のプロパティダイアログを開きます。

スタートメニューから[コントロールパネル]をクリックして[コントロールパネル]を表示さ せます。[ネットワーク接続]をクリックして[ローカルエリア接続]をクリックします。

ヒント クラシックメニューの場合 スタートメニューから[設定]→[ネットワーク接続]を選択し[ネットワーク接続] ウィンドウの[ローカルエリア接続]アイコンを右クリックして[プロパティ]を選択 します。

② ネットワークアダプタのプロパティを開いてドライババージョンを確認します。

[構成]をクリックして、ネットワークアダプタのプロパティを開きます。 [ドライバ]タブの[ドライバの詳細]を押してバージョンを確認します。 (拡張子が sys のファイルを確認してください)

下記いずれかのドライババージョンの場合はLANドライバをアップデートする必要があ ります。下記「2. LANドライバダウンロード」のURL から アップデートモジュールをダウ ンロードし、適用してください。

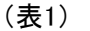

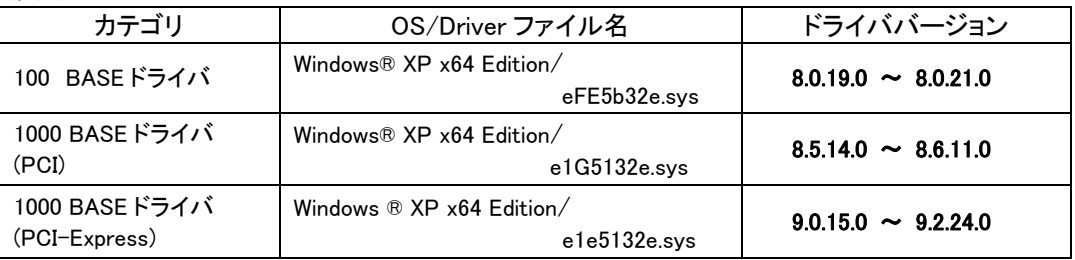

### **2. LAN**ドライバダウンロード

ダウンロード(Express5800)先 URL :

http://www.express.nec.co.jp/care/download/dload\_main.html

タイトル : Windows Server 2003 SP2対応 Intel LANドライバリリースの件

ドライバインストール手順は、上記に登録されているインストール手順書を参照してください。

z **PatchMeister** を使用した **Windows XP x64 Edition Service Pack 2** 、**Windows XP x64 Edition RUR2**の適用について

PatchMeisterによる **Windows XP x64 Edition RUR2** の適用が可能です。

PatchMeisterを使用する場合は、本書後述のインストール手順にしたがって **Windows XP x64 Edition RUR2** を適用してください。

(「3. PatchMeisterを使用したWindows XP x64 Edition Service Pack 2 、Windows XP x64 Edition RUR2の適用」P.18 参照)

# ● Windows XP x64 Edition Service Pack 2 上で、ESMPRO/ServerManager, **ServerAgent** を使用する場合の注意事項について

- **1. Windows XP x64 Edition Service Pack 2** 上で、**Windows** ファイアウォールを有効に して、**ESMPRO/ServerManager** または **ESMPRO/ServerAgent**を使用する場合は、 **Windows** ファイアウォールのポートを開いてください。
	- □ 設定方法
		- Windows ファイアウォールを有効にする場合は、以下の手順でWindows ファイアウ ォールのポートを開いてください。
		- (1) [スタート]メニューから、[ファイル名を指定して実行]を選択し、[**wscui.cpl**]と入力 して[OK]をクリックする。
		- (2) [Windows ファイアウォール]をクリックする。
		- (3) [Windows ファイアウォール]ダイアログボックスの[例外]タブをクリックし、[ポートの 追加]をクリックする。

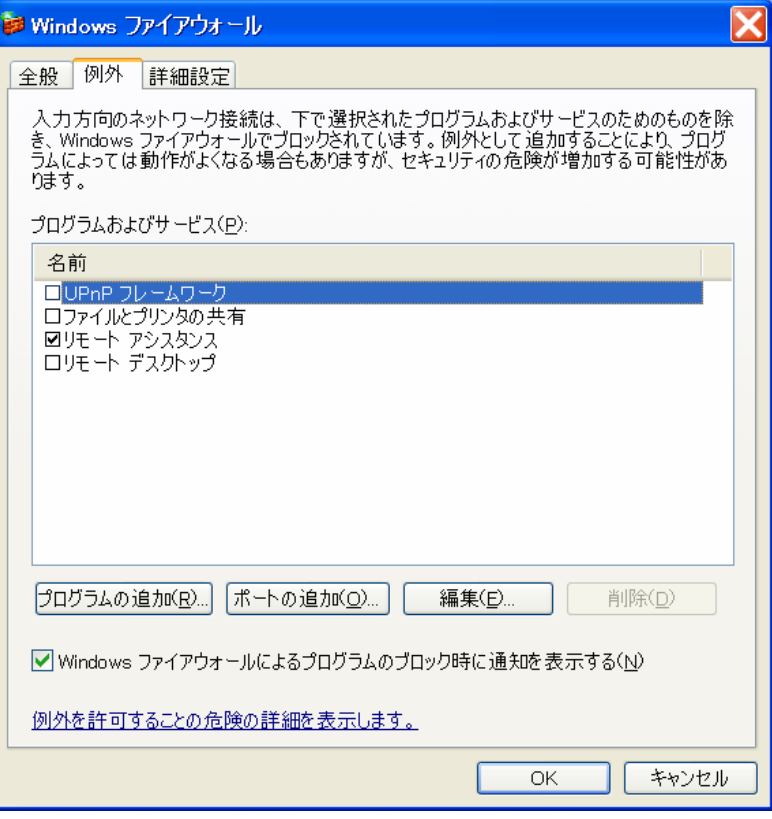

(4) [ポートの追加]ダイアログボックスで、[名前]と[ポート番号]ボックスに入力し、 [TCP]または[UDP]の選択を行い、[OK]をクリックする。

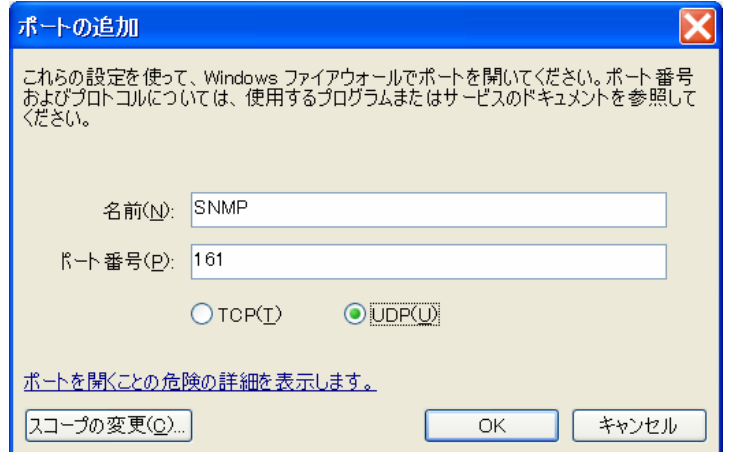

#### 対象ポート(**ESMPRO**/**ServerManager**)

ESMPRO/ServerManagerがインストールされたマシン上、Windows ファイアウォー ルの[ポートの追加]ダイアログボックスで設定するポートは以下の通りです。

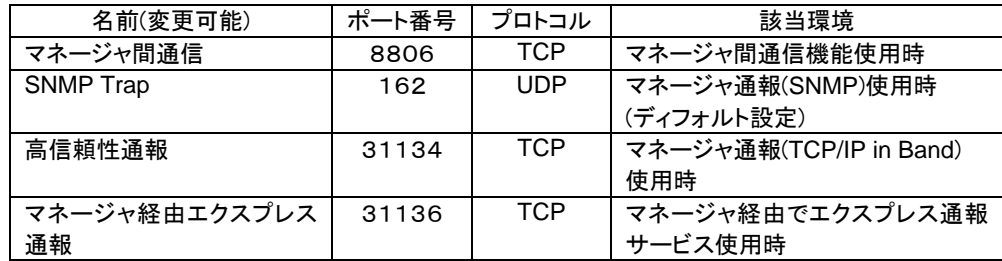

#### 対象ポート(**ESMPRO/ServerAgent**)

ESMPRO/ServerAgentがインストールされたマシン上、Windows ファイアウォール の[ポートの追加]ダイアログボックスで設定するポートは以下の通りです。

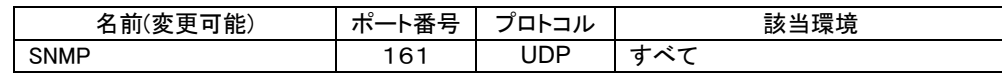

#### **2. Windows XP x64 Edition Service Pack 2** 上の**ESMPRO/ServerManager**で、ひとつ のネットワークカードに複数の**IP**アドレスが設定されているサーバを監視できない場合があ ります。

- → ひとつのネットワークカードに複数のIPアドレスが設定されているサーバを監視する 場合、ESMPRO/ServerManagerからのSNMP RequestパケットのIPヘッダ中の送信 元アドレスと、ESMPRO/ServerAgentからのSNMP ResponseパケットのIPアドレスが 異なることがあります。このような環境で、Windows ファイアウォールのサービス起動 前にESMPRO/ServerManagerがESMPRO/ServerAgentからのResponseパケットを 受信した場合、それ以降、そのサーバを監視できなくなります。
- □ 回避策

ESMPRO/ServerManagerのオペレーションウィンドウ上でサーバアイコンのプロパティ 画面を開き、IPアドレスを監視対象サーバ上で設定されている別のアドレスに変更し、 システムを再起動します。

#### **3. ESMPRO/ServerManager, ServerAgent**が使用するポートの一覧(参考)

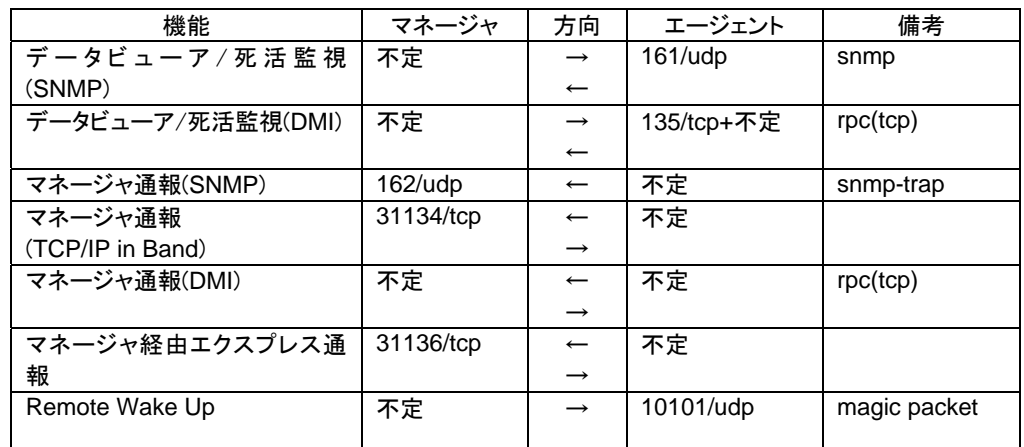

(1) ServerManager ⇔ ServerAgent 間

- ※ 双方向のものは、上段の矢印が通信開始時のもので、下段は折り返しの通信 を示します。
- ※ マネージャ通報(TCP/IP in Band)とマネージャ経由エクスプレス通報で使用す るポート番号は、通報の設定画面より変更することができます。
- ※ DMIによるデータ収集・通報では送信元、送信先ともに使用するポートが不定に なります。DMIは他社サーバ管理用のプロトコルであるため、Expressサーバの 管理において使用する必要はありません。
- ※ 「不定」の箇所はポートが決まっていません(通信開始時未使用ポートを使用 します)。

(2) ServerManager ⇔ ServerManager 間

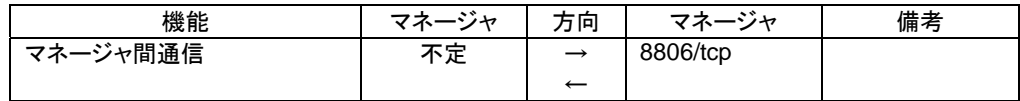

- ※ 使用するポート番号は、オペレーションウィンドウの「オプション」→「カスタマイ ズ」→「マネージャ間通信」の隣接マネージャの追加時、またはプロパティで変 更可能です。
- (3) ServerAgent ⇔ メールサーバ 間

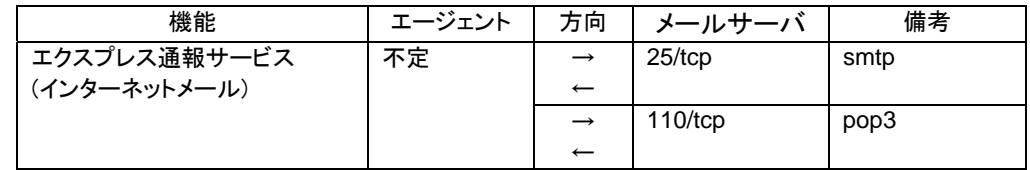

# ● N8103-52 (Global Array Manager)をご使用の場合

- Global Array Manager のクライアントを起動すると、初回起動時のみ 「Windows セキュリ ティの重要な報告」 のポップアップが表示され、 Disk Array Management Tool をファイア ウォール設定から解除するかの選択を要求されます。 クライアントをローカルサーバだけで使用する場合は、「ブロックする」を選択してください。 ネットワーク上のリモートサーバでクライアントを使用する場合は、「ブロックを解除する」を選 択してください。
- ネットワーク上のリモートサーバで Global Array Manager のクライアントを使用する場合は、 Global Array Manager のサーバをインストールしたサーバで、Windowsファイアウォールの 例外ポートとして **157** を設定してください。
	- 設定されてない場合は、クライアントの Global Status View に表示されるサーバアイコンが ×印になり、ネットワーク上のクライアントからのアレイの管理ができなくなります。

#### z**N8103-73A**/**80** (**Power Console Plus**)をご使用の場合

- ネットワーク上のリモートサーバで Power Console Plus のクライアントを使用する場合は、 Power Console Plus の「サーバ」コンポーネントをインストールしたサーバで、Windows ファイアウォールの例外ポートとして **3571**を設定してください。また、「管理サーバ」コンポー ネントをインストールしたサーバでも、Windowsファイアウォールの例外ポートとして**3572**を設 定してください。

設定されてない場合は、クライアントのサーバ選択欄にサーバが表示されず、ネットワーク上 のクライアントからのアレイの管理ができなくなります。

#### 【**Windows**ファイアウォールの例外ポートの追加手順】

- ① [スタート]メニューから、[コントロールパネル]を選択し、[Windowsファイアウォール]を 起動します。
- ② Windowsファイアウォールウィンドウの[例外]タブを選択し、[ポートの追加] をクリック します。
- ③ [ポートの追加]ウィンドウにてポート番号に追加するポート番号を指定し、任意の名前 を設定します。
- ④ [例外]タブのプログラムおよびサービスの、作成したポート番号のチェックボックスが チェックされていることを確認します。チェックされていない場合はチェックします。
- ⑤ [OK]をクリックして、ウィンドウを閉じます。

#### ● SCSI HostRAID を使用している場合について

<SCSI HostRAID 起動可能なアレイシステムの設定>

SCSI HostRAID ご使用の場合はSCSI HostRAIDのBIOSにて、システムを起動するアレイに 対し「起動可能なアレイシステムの設定」が必要になります。

- 要 ★設定を行わない場合は、障害発生時メモリダンプを採取することができない等の問題 が発生します。
- ① システムを起動、または再起動したときに以下のメッセージが表示されたら、<Ctrl>キーと <A>キーを同時に押す。

Press <CTRL>< A> for SCSISelect (TM) Utility!

② 次に表示されるデバイスメニューで、チャンネルを選択し<Enter>キーを押す。

■ ■ ■ ● 必ずアレイが作成されているチャンネルを指定してください。 • 使用されている機種によっては、チャンネルが1つしかないものもあります。

③ 「Configure/View HostRAID Settings」メニューを選択する。

**ヒント** <Options メニューに「Configure/View HostRAID Settings」メニューがない場 合> HostRAID の機能が有効になっていません。そのため、「起動可能なアレ イシステムの設定」を行う必要はありません。

④ メインメニューでアレイを選択し、<Enter>キーを押し、次にBootableを押す。

ヒント [Bootable]のメニューがない本体装置は設定する必要がありませんので、次へ 進んでください。

- ⑤ システムを起動するアレイにカーソルを合わせ、Mark Bootableを選択して<Enter>キーを 押す。
	- **ヒント** Mark Bootable の設定はキーボードの<B>キーを押下することにより設定と解 除ができます。
	- 要 | 作成したアレイからシステムを起動する場合は、必ず本設定を実施してくださ い。Mark Bootable を選択することにより、SCSI ID の優先順位に関係なく、ア レイに起動優先権が与えられます。起動可能なことを示す「B」が、ドライブ ID の横に表示されます。

# **1 Windows XP x64 Edition RUR2** の適用

ここでは、**Windows XP x64 Edition RUR2** の適用方法について説明します。

重 要 **Windows XP x64 Edition RUR2** を適用する前に、「Microsoft Windows XP x64 Edition Service Pack 2 の Web サイト」を参照し、お使いのシステムのディスク容量を 確認してください。

- (1) 周辺装置、Express5800 シリーズの順に電源を ON にし、Windows XP x64 Edition を起動する。
- (2) 次のいずれかの方法で、**Windows XP x64 Edition Service Pack2** を用意する。

# **● ダウンロード版 Service Pack 2 の場合**

 ご使用のシステムの任意のディレクトリに ダウンロード版 Service Pack2 をコピーしてく ださい。

重 要 • ダウンロードしたファイル(\*\*.exe)は解凍する必要はありません。 • 任意のディレクトリ名に空白を含む文字を指定しないでください。

#### ● CD-ROM 版 Service Pack 2 の場合

Microsoft 社製 Windows XP x64 Edition Service Pack 2 CD-ROM を用意してください。

(3) 次のいずれかの方法で、**Windows XP x64 Edition RUR2** を用意する。

#### **● ダウンロード版 RUR2 の場合**

- ① 『NEC 8番街』(http://nec8.com)から Windows XP x64 Edition RUR2 を ダウンロードする。
- ② スタートメニューから[ファイル名を指定して実行]をクリックする。
- ③ 名前の欄にダウンロードしたファイル名をフルパス(例えば、C:¥TEMP¥\*\*\*.EXE など)で 入力し、[OK]をクリックする。
- ④ モジュールの展開先フォルダ名を入力し、[解凍(X)]をクリックする。

#### ● CD-ROM 版 RUR2 の場合

 NEC Express5800 シリーズ Windows® XP Professional RUR CD-ROM を 用意してください。

(4) 次のいずれかの方法で、**Windows XP x64 Edition RUR2** を実行する。

#### **● ダウンロード版 RUR2 の場合**

 エクスプローラ、コマンドプロンプト等から、(3)でダウンロードし解凍したモジュールの 展開先フォルダにある**¥RUR¥update.vbs** を実行する。

#### ● CD-ROM 版 RUR2 の場合

 自動的にメニューが表示されるので、メニュー画面 から 「はじめに」→『■ Windows XP x64 Edition システムをご使用の場合』をクリックする。

ヒント メニュー画面が自動的に起動しない場合は、以下のファイルを実行してください。 **<CD-ROM** のドライブレター**>:¥readme.html**

Windows XP x64 Edition RUR2 の説明画面が表示されるので、説明画面の内容を確認し、[→ 差分モジュールを適用する]をクリックする。

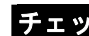

<mark>・ク</mark> 次のメッセージが表示される場合がありますが、[はい]をクリックし作業をすすめてください。

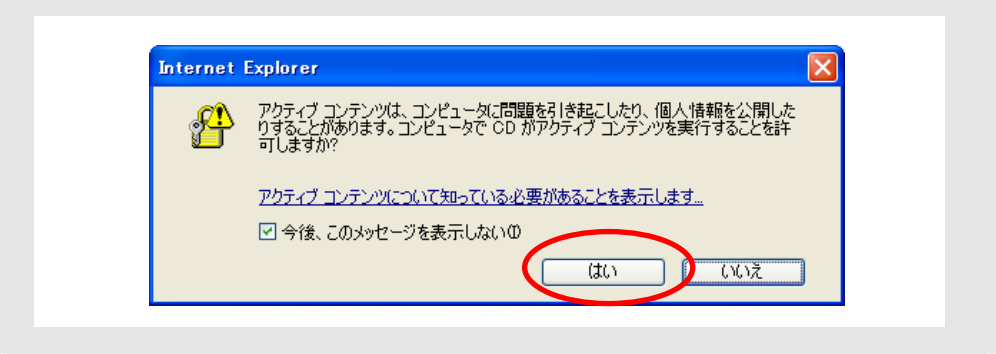

チェック 次のメッセージが表示される場合がありますが、以下の手順ですすめてください。 1. 次の画面が表示されたら、[実行]をクリックする。

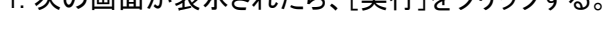

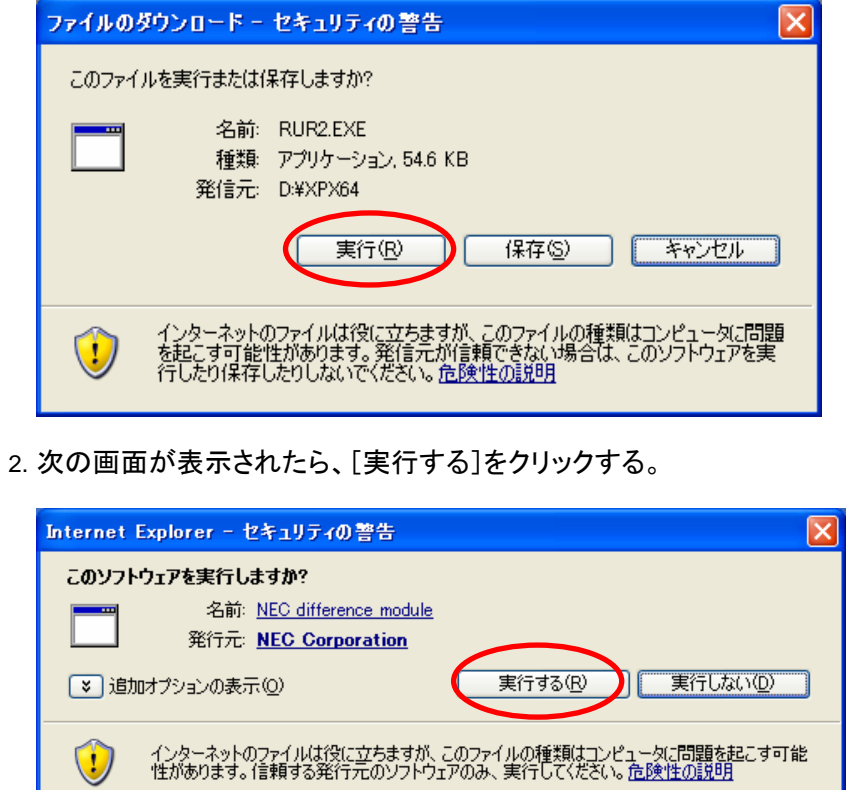

(5) 次のメッセージが表示されたら、内容を確認し [OK]をクリックする。 アップデートを中断するには、[キャンセル]をクリックしてください。

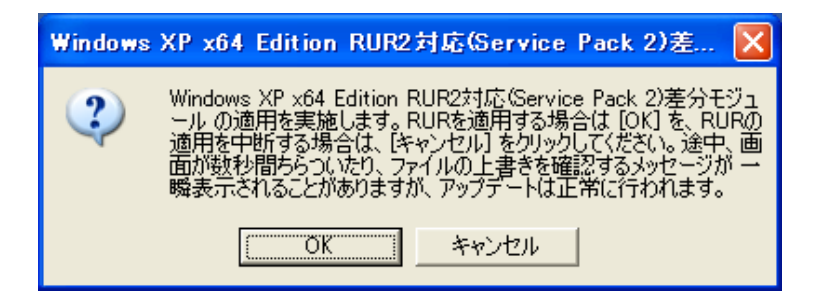

#### 【**Windows XP x64 Edition Service Pack 2** が適用されている場合】 以下のメッセージが表示されます。

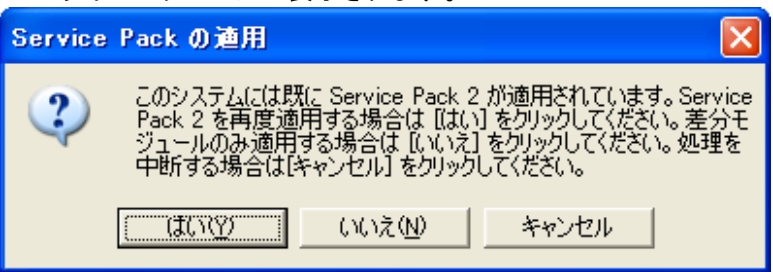

 <再度 Windows XP x64 Edition Service Pack 2 を適用する場合> [はい]をクリックし、(6)へ進んでください。

 <Windows XP x64 Edition RUR 2 のみを適用する場合> [いいえ]をクリックし、(10)へ進んでください。

# <処理を中断する場合>

[キャンセル]をクリックしてください。

(6) 次のメッセージが表示されます。 光ディスクドライブに、CD-ROM 版 RUR2 をセットしている場合は、取り出してください。

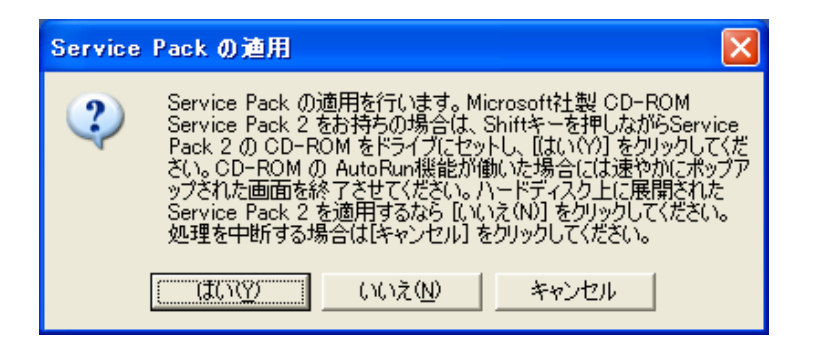

<ダウンロード版 Service Pack2 を使用する場合> [いいえ(N)]をクリックし、(**7**)へ進んでください。

<CD-ROM 版 Service Pack2 を使用する場合>

 画面指示にしたがって<Shift>キーを押しながら CD-ROM 版 Service Pack 2 を光ディスク ドライブにセットし、[はい(Y)]をクリックし、(**8**)へ進んでください。

<処理を中断する場合>

[キャンセル]をクリックしてください。

(7) Windows XP x64 Edition Service Pack 2 をコピーしたディレクトリ名を要求されますので、 Windows XP x64 Edition Service Pack 2 をコピーしたディレクトリパスを入力し、[OK]をクリッ クしてください。

[キャンセル]をクリックすると、(**6**)に戻ります。

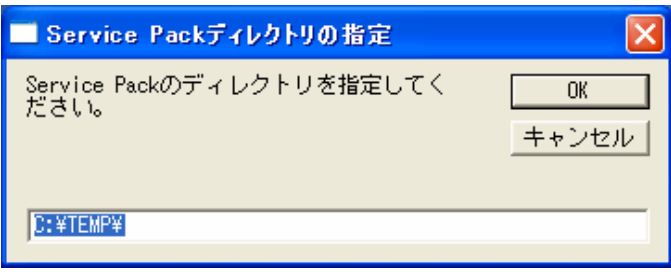

(8) Windows XP x64 Edition Service Pack 2 のインストールが始まります。 Windows XP x64 Edition Service Pack 2 セットアップウィザードにしたがってインストールをし てください。

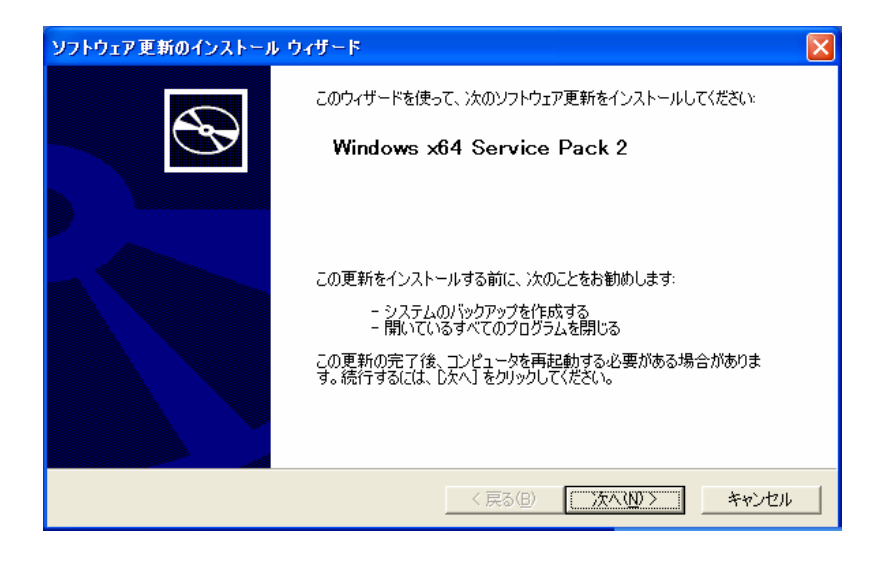

#### 使用許諾契約画面では、内容を確認してください。

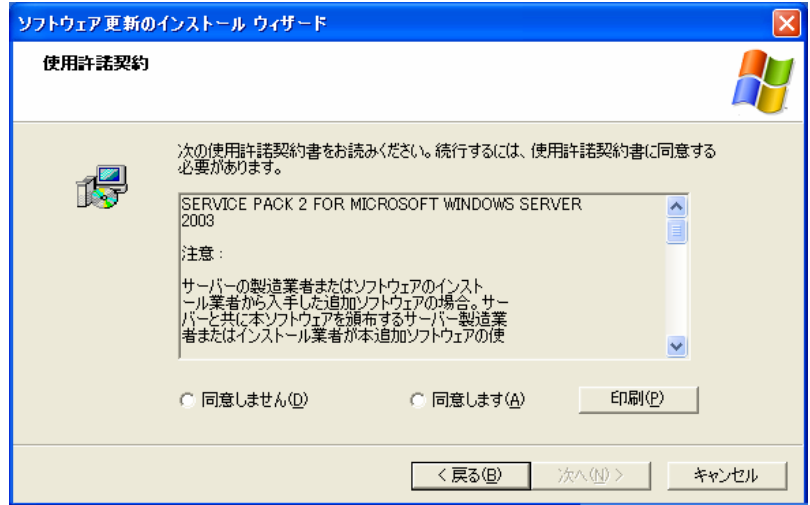

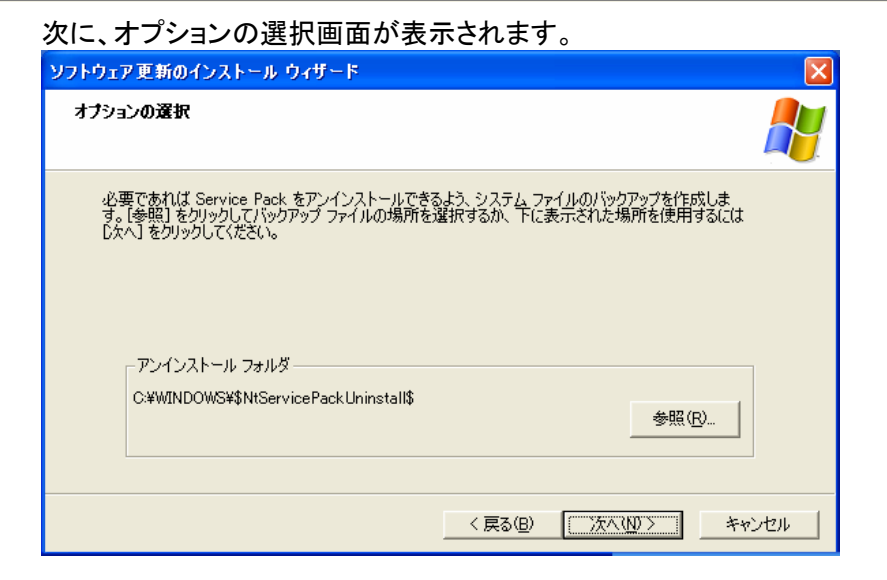

以降は、メッセージにしたがって作業を進めてください。

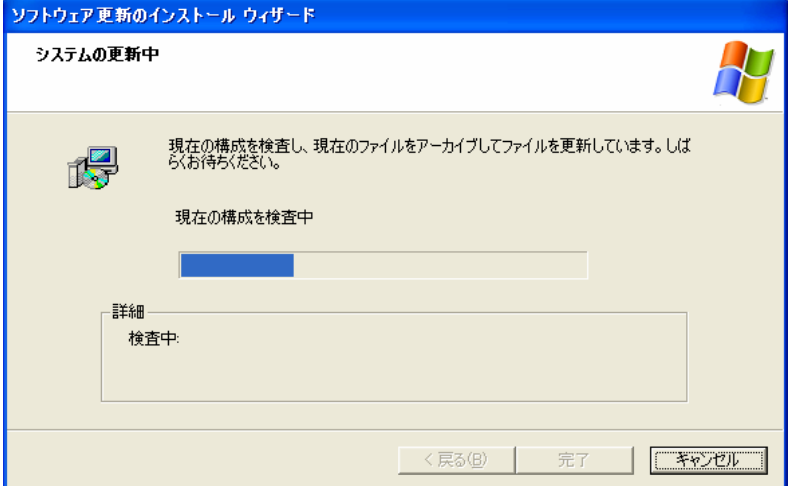

(9) 次のメッセージが表示されたら、[完了]をクリックする。 ただし、[完了]をクリックしても システムは再起動しません。

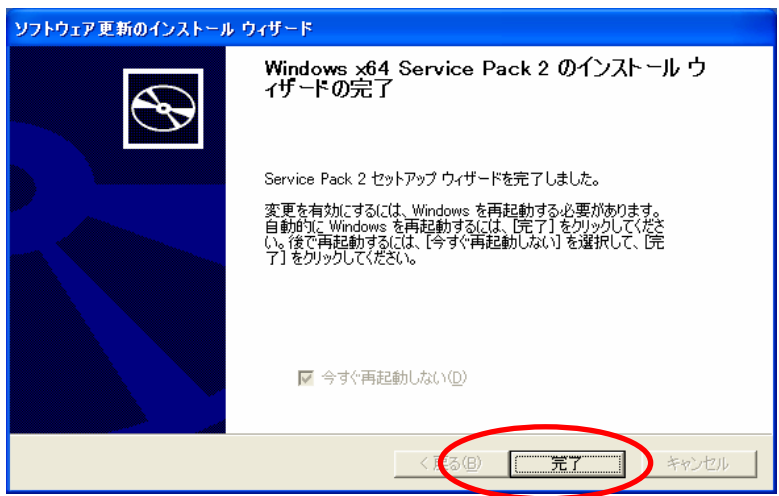

(10) **Windows XP x64 Edition RUR2** 内の差分モジュールの適用が始まります。

(11) 以下のメッセージが表示されたら、差分モジュールの適用は終了です。 [OK]をクリックし、再起動を行います。

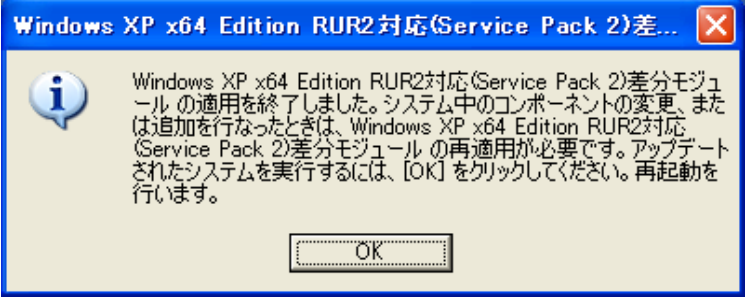

- **ヒント CD-ROM 版 Service Pack 2 を使用した場合、光ディスクドライブから CD-ROM を取り出し** てください。
	- CD-ROM 版 RUR2 を使用した場合、光ディスクドライブに CD-ROM が入っている場合は 取り出してください。

**Windows XP x64 Edition RUR2** の適用は、完了です。

ヒント SCSI HostRAID を ご使用の場合は SCSI HostRAID の BIOS にて、システムを起動するア レイに対し「起動可能なアレイシステムの設定」が必要になります。Windows XP x64 Edition RUR2 の適用後、「SCSI HostRAID 起動可能なアレイシステムの設定」(P. 9)を参照し、設定 をしてください。本設定を行わない場合は、障害発生時メモリダンプを採取することができない等 の問題が発生します。

# **2** サイレントモードでの **Windows XP x64 Edition RUR2** の 適用

ここでは、サイレントモードで **Windows XP x64 Edition RUR2** を適用する方法について説明します。

- **重 要 必ずシステムにログインしてからサイレントモードでの Windows XP x64 Edition** RUR2 の適用を実施してください。 ログインしていないシステムでは、処理が中断する場合があります。
- (1) 次のいずれかの方法で、**Windows XP x64 Edition RUR2** を用意する。
	- **ダウンロード版 RUR2 を使用する場合**  任意のフォルダにダウンロードする。(例)E:¥RUR2) **● CD-ROM 版 RUR2を使用する場合** 光ディスクドライブに **CD-ROM** 版 **RUR2** をセットする。
- (2) 次のいずれかの方法で、**Windows XP x64 Edition RUR2** を解凍またはコピーする。
	- **ダウンロード版 RUR2 を使用する場合**  『NEC 8番街』(http://nec8.com)からダウンロードしたモジュールを解凍する。 (例)E:RUR2¥RUR) ● **CD-ROM** 版 **RUR2** を使用する場合
		- CD-ROM 版 RUR2 内のファイルを、任意に作成したローカルのフォルダにコピー します。 ここでは例として「**RUR2**」というフォルダを E ドライブ直下に作成し、そこに CD-ROM版 RUR2 内の次のファイルをすべてコピーします。

**<CD-ROM** のドライブレター**>:¥XPX64¥RUR2**

(3) 「**RUR2**」フォルダ内の「RUR.INF」をメモ帳などで開きます。

#### 例) E:¥RUR2¥RUR¥ RUR.INF

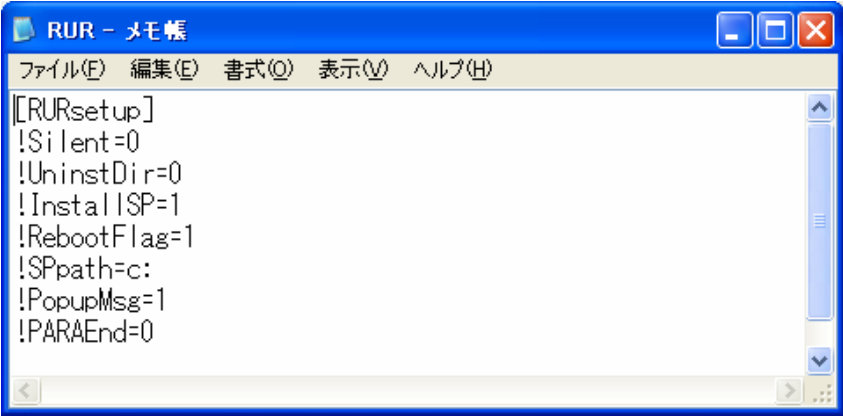

(4) 「RUR.INF」ファイルを編集し、上書き保存します。

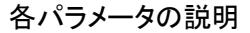

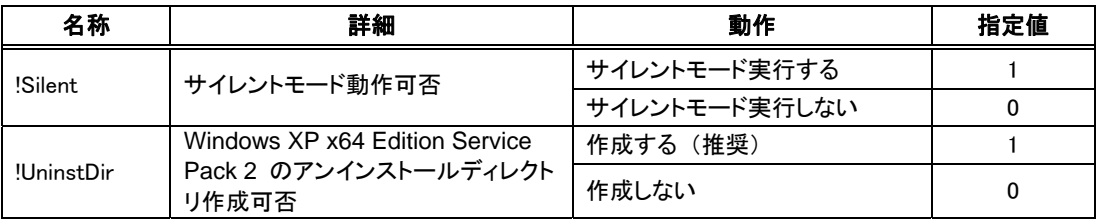

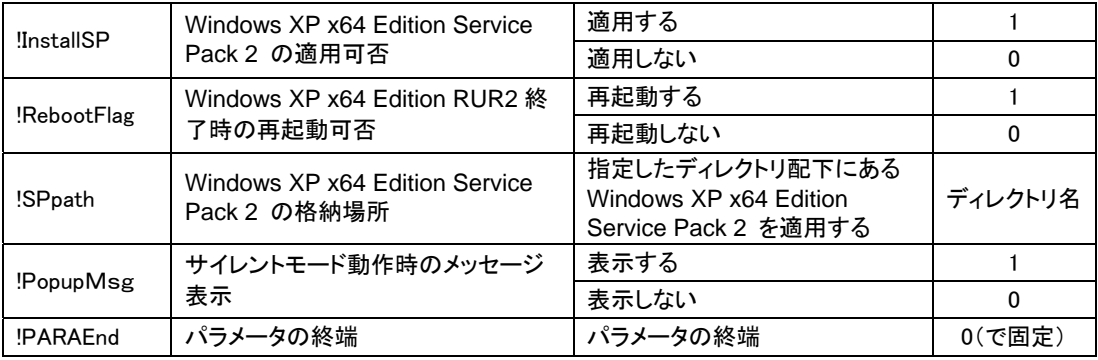

例) 以下の設定で **Windows XP x64 Edition RUR2** を適用する場合は、次のように設定 します。

設定内容:

- ・サイレントモードで実行する
- ・Windows XP x64 Edition Service Pack 2 を適用する
- ・アンインストールディレクトリを作成する
- ・CD(D ドライブ)の Windows XP x64 Edition Service Pack 2 を使用する
- ・**Windows XP x64 Edition RUR2** の終了時に再起動する

#### (設定例)

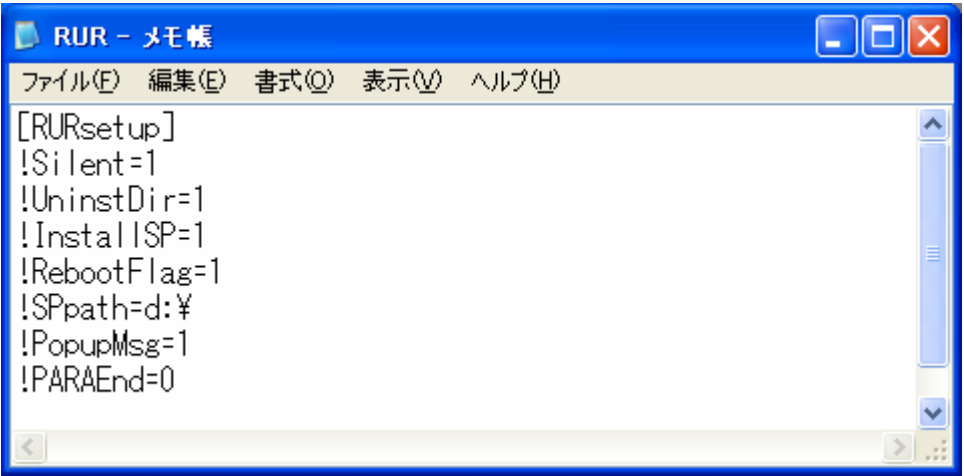

#### (5) **E:¥RUR2¥RUR¥UPDATE.VBS** を実行します。

以降は自動で Windows XP x64 Edition Service Pack 2 と「**Windows XP x64 Edition RUR2**」の適用が行われます。なお、設定内容は必要に応じて修正してください。

ヒント SCSI HostRAID を ご使用の場合は SCSI HostRAID の BIOS にて、システムを起動するアレ イに対し「起動可能なアレイシステムの設定」が必要になります。Windows XP x64 Edition RUR2 の適用後、「SCSI HostRAID 起動可能なアレイシステムの設定」(P. 9)を参照し、設定 をしてください。本設定を行わない場合は、障害発生時メモリダンプを採取することができない等 の問題が発生します。

# **3 PatchMeister** を使用した **Windows XP x64 Edition Service Pack 2**、**Windows XP x64 Edition RUR2** の適用

ここでは PatchMeister を使用した Windows XP x64 Edition Service Pack 2、 Windows XP x64 Edition RUR2 の適用方法について説明します。

■ 重 要 | PatchMeister の詳細な操作方法については、製品添付の説明書を参照してください。

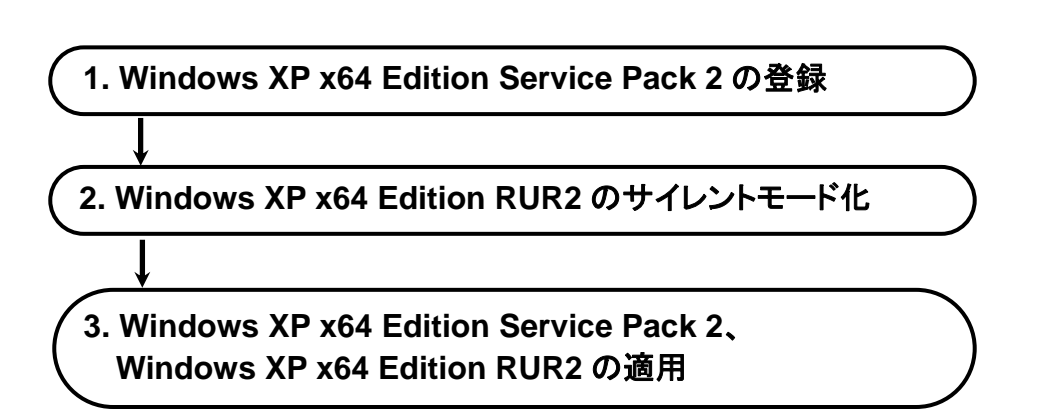

### 1. **Windows XP x64 Edition Service Pack 2** の登録

Windows XP x64 Edition Service Pack 2 を登録する手順を説明します。

(1) 「スタート」メニューから「すべてのプログラム」→「PatchMeister」→「イメージビルダー」を選 択し、起動したイメージビルダーから「パッケージの登録/修正」をクリックする。

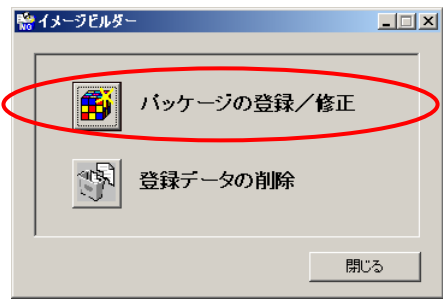

- (2) 「パッケージの登録/修正」画面の「ファイル」メニューから「Windows パッケージの作成」を選 択します。
- (3) 「基本」、「実行設定」、「対応 OS と言語」の各タブの項目を設定します。 下記以外の項目の設定は、不要です。

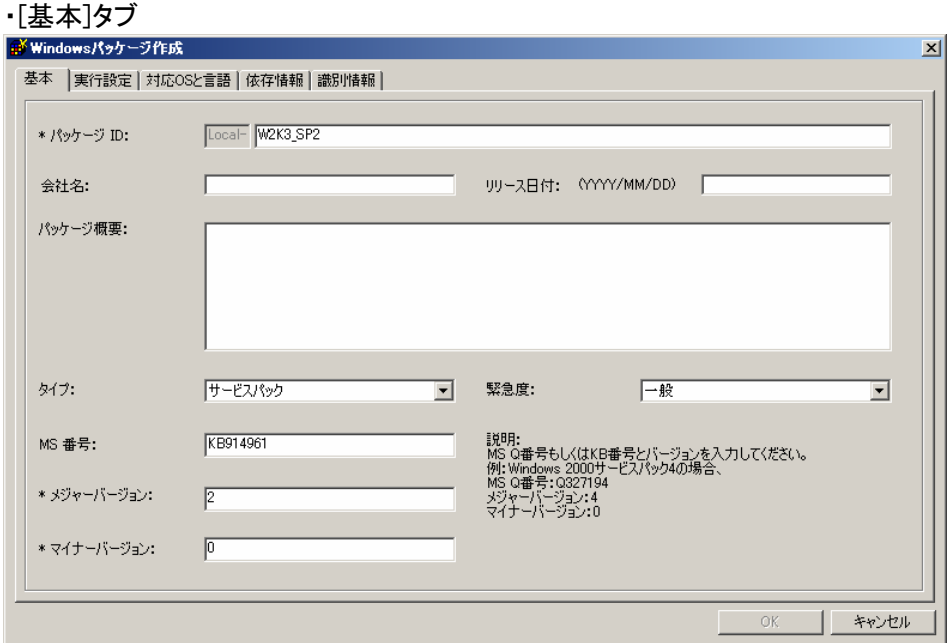

・パッケージ ID

パッケージにつける ID 番号です。半角英数と「-」、「\_」の 63 バイト以内で入力します。 入力は必須です。

・会社名

パッケージを発行する発行元の名称です。127 バイト以内で入力します。

・リリース日付

パッケージをリリースした日付を入力します。西暦/月/日の書式で入力します。

• リリース日付の年は 4 桁、月と日は 2 桁で入力してください。

#### ・パッケージ概要

パッケージの概要情報を入力します。511 バイト以内で入力します。

・タイプ

「サービスパック」を指定してください。

・緊急度

「一般」を指定してください。

・MS 番号

「**KB914961**」を指定してください。

- ・メジャーバージョン 「**2**」を指定してください。入力は必須です。
- ・マイナーバージョン

「**0**」を指定してください。入力は必須です。

・[実行設定]タブ

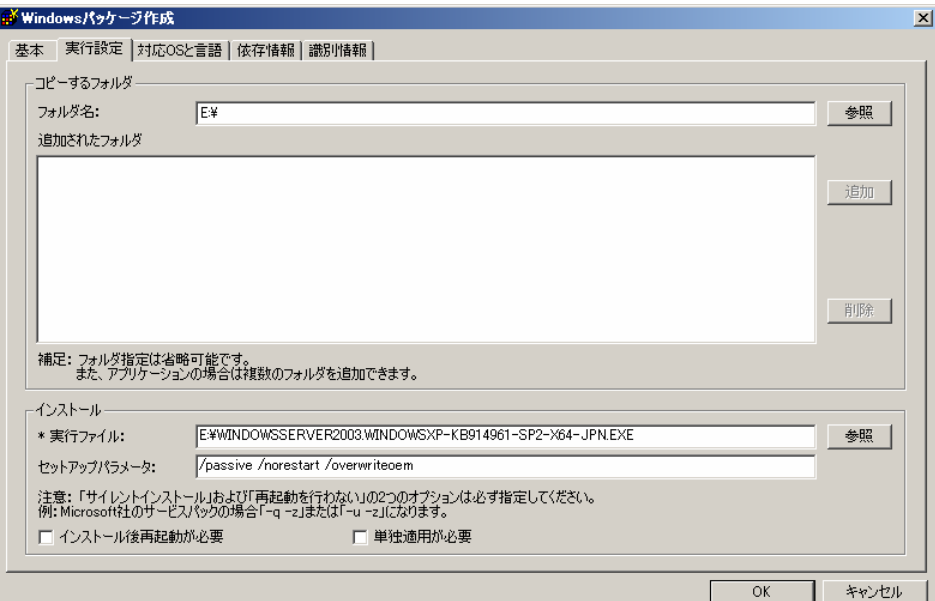

・フォルダ名

コピーするフォルダを指定してください。 「参照」ボタンをクリックして、フォルダ指定することが可能です。

- ■注意 ■•「フォルダ名」に UNC (Universal Naming Convention)形式 (\\「マシン名」\「共有 フォルダ |\「サブディレクトリ」)の指定はできません。あらかじめ「ネットワークドラ イブの割り当て」を行い、ドライブレターを割り当ててください。
	- パッチの登録は、フォルダ単位で行われます。1 つのフォルダ内には 1 つのパッ チアプリケーションのみを格納するようにしてください。

#### ・追加されたフォルダ

「フォルダ名」で指定したフォルダを「追加」ボタンをクリックして追加します。

<sup>■</sup>ヒント • リリース日付に無効な値を入力すると、無視されるまたは自動的に補正され ます。

・実行ファイル

「コピー元フォルダ**: WindowsServer2003.WindowsXP-KB914961-SP2-x64-JPN.exe**」 を指定してください。 「参照」ボタンをクリックして、ファイル指定することが可能です。 入力は必須です。

- 重 要 実行ファイル名に%xx(xx は 16 進数の 0~f)を含むファイル(例:file%9d.exe)は登録しな いでください。%xx を含むパッケージは管理サーバに正しくダウンロードできません。
- ヒント Microsoft から提供されるセキュリティパッチの仕様によっては、実行パスに 2 バイト 文字が含まれると処理が正常に行われない可能性があります。実行ファイル名は、1 バイト文字で作成されることを推奨します。

#### ・セットアップパラメータ

「**/passive /norestart /overwriteoem**」を指定してください。

セットアップパラメータのそれぞれの意味は以下になります。

#### 「**/passive**」:

 無人モードで更新します。シナリオ実行中にエラーとなった場合はその箇所でシ ナリオ実行が止まってしまいます。OS インストール中ですとタイムアウトするまで Web コンソール上ではシナリオ実行中となります。リモートアップデート中ですと Web コンソール上ではシナリオ実行中のままです。

「**/norestart**」:

実行後に再起動を行わないようにするため「/norestart」を指定してください。

#### 「**/overwriteoem**」:

 OEM 固有のドライバがインストールされている場合に指定してください。 コマンドプロンプトを表示せずに処理を実行します。

**ヒント** これらのオプションは、サービスパック/HotFix を「/h」または「ー?」のオプションをつけ て実行するか、配布元のホームページ等で調べることができます。

#### ・[対応 OS と言語]タブ

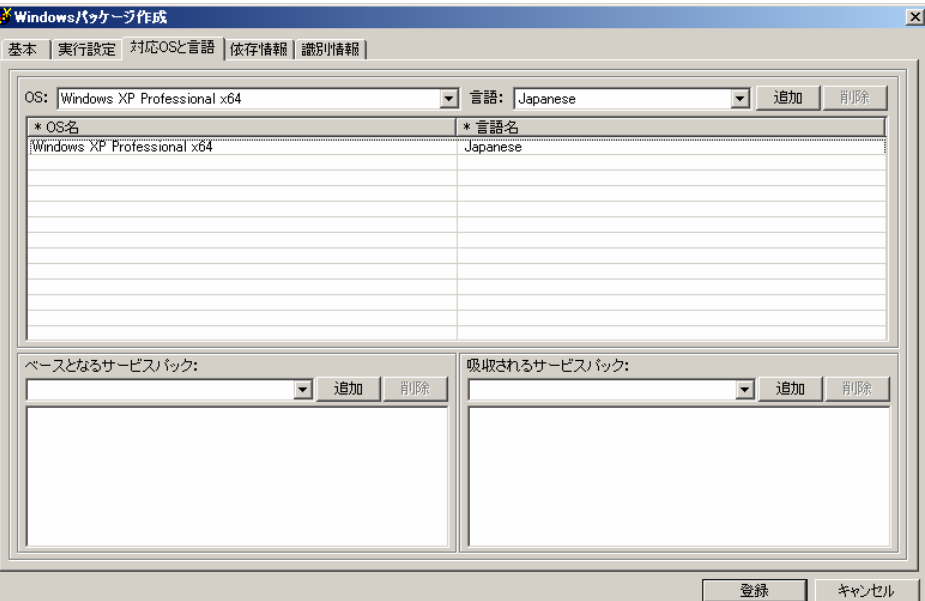

#### ・「OS」と「言語」

パッケージを適用する OS と言語を選択します。以下 2 つを指定してください。

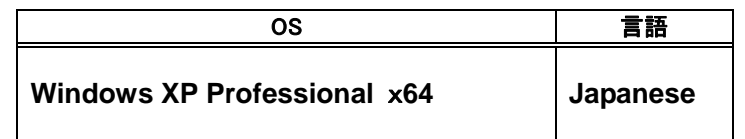

(4) 「OK」ボタンをクリックしてパッケージを作成します。

以上で Windows XP x64 Edition Service Pack 2 登録は完了です。

### 2. **Windows XP x64 Edition RUR2** のサイレントモード化

PatchMeister で配信可能なサイレントモード形式にする手順を説明します。

- (1) 「**Windows XP x64 Edition RUR2**」内のファイルを、任意に作成したローカルのフォルダ にコピーします。 ここでは例として **E** ドライブ直下の「**RUR2**」フォルダにファイルをコピーした場合を例として 記載します。
- (2) 「**RUR2**」フォルダ内の「RUR.INF」をメモ帳等で開き下図と同じ設定となるように編集し、上 書き保存します。 各パラメータの詳細については、本書の[**2.** サイレンとモードでの **Windows XP x64**

**Edition RUR2** の適用](**P.16**)の手順(**4**) 「各パラメータの説明」の表を参照してください。

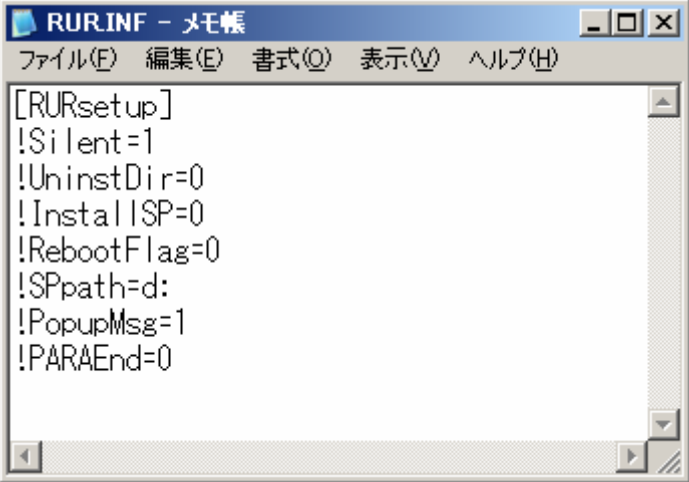

(3) 「スタート」メニューから「すべてのプログラム」→「PatchMeister」→「イメージビルダー」を選 択し、起動したイメージビルダーから「パッケージの登録/修正」をクリックする。

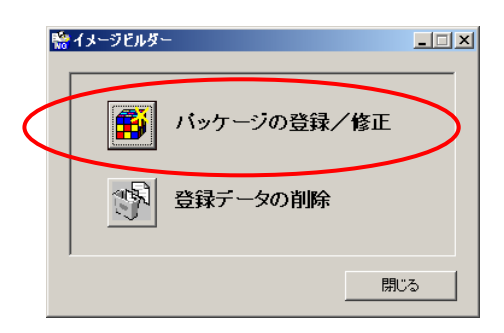

- (4) 「パッケージの登録/修正」画面の「ファイル」メニューから「Windows パッケージの作成」を選 択します。
- (5) 「基本」、「実行設定」、「対応 OS と言語」の各タブの項目を設定します。 下記以外の項目の設定は、不要です。

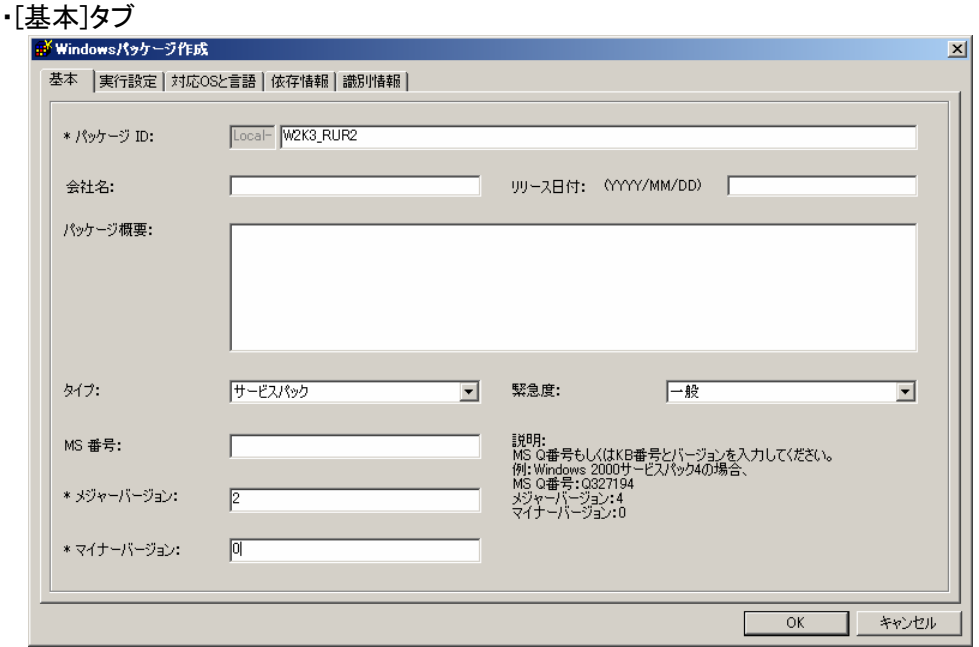

・パッケージ ID

 パッケージにつける ID 番号です。半角英数と「-」、「\_」の 63 バイト以内で入力します。 入力は必須です。

・会社名

パッケージを発行する発行元の名称です。127 バイト以内で入力します。

・リリース日付

パッケージをリリースした日付を入力します。西暦/月/日の書式で入力します。

- ■ヒント リリース日付に無効な値を入力すると、無視されるまたは自動的に補正され ます。
	- リリース日付の年は 4 桁、月と日は 2 桁で入力してください。

 ・パッケージ概要 パッケージの概要情報を入力します。511 バイト以内で入力します。

 ・タイプ 「サービスパック」を指定してください。 ・緊急度 「一般」を指定してください。 ・メジャーバージョン 「**2**」を指定してください。入力は必須です。

```
 ・マイナーバージョン
「0」を指定してください。入力は必須です。
```
#### ・[実行設定]タブ

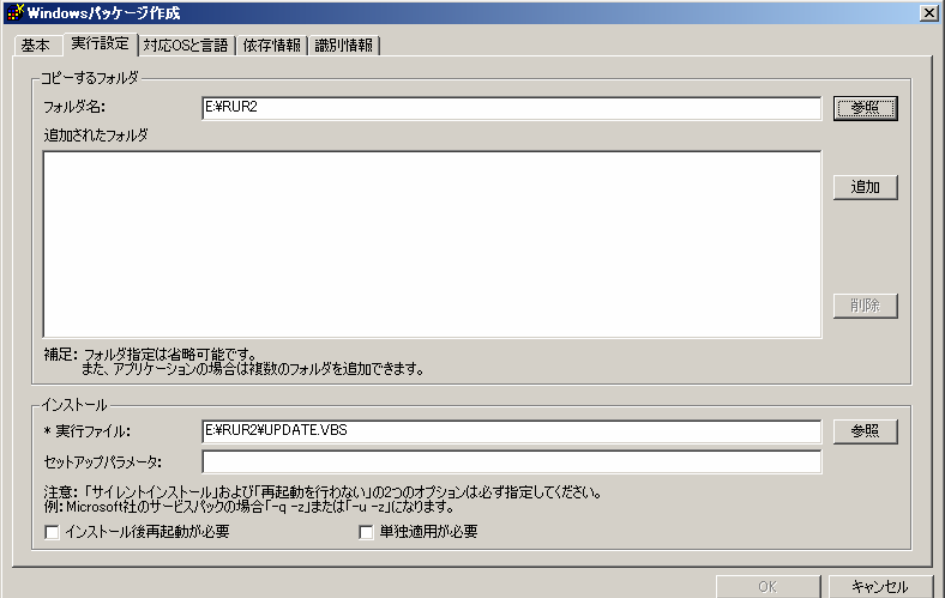

・フォルダ名

 コピーするフォルダを指定してください。 「参照」ボタンをクリックして、フォルダ指定することが可能です。

- ■注意 「フォルダ名」に UNC (Universal Naming Convention)形式 (\\「マシン名」\「共有フォ ルダ」¥「サブディレクトリ」)の指定はできません。あらかじめ「ネットワークドライブの 割り当て」を行い、ドライブレターを割り当ててください。 ・パッチの登録は、フォルダ単位で行われます。1 つのフォルダ内には 1 つのパッチ のみを格納するようにしてください。
- ・追加されたフォルダ

「フォルダ名」で指定したフォルダを「追加」ボタンをクリックして追加します。

・実行ファイル

 「**E:¥RUR2¥UPDATE.VBS**」を指定してください。 「参照」ボタンをクリックして、ファイル指定する場合、[ファイルの種類]を[全てのファ イル]に変更し、「**UPDATE.VBS**」を指定します。 入力は必須です。

and the state

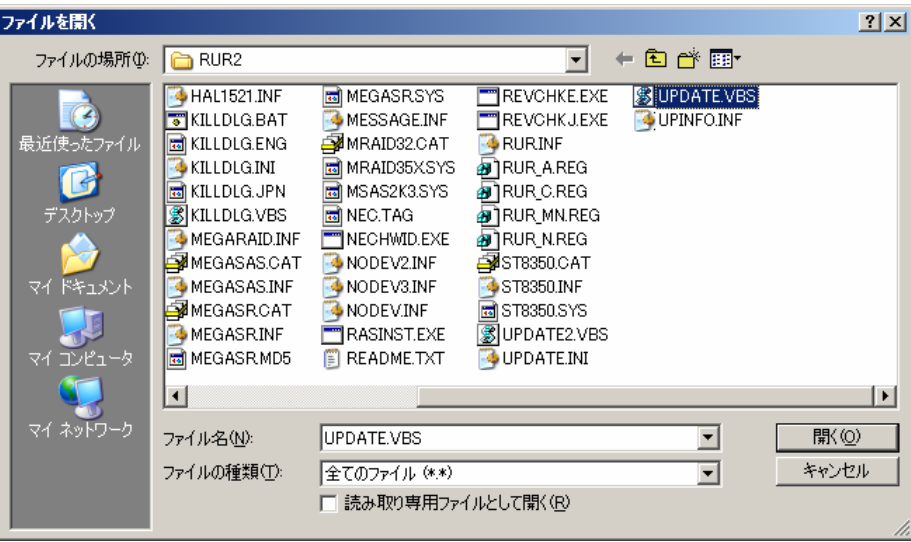

- 重要 | 実行ファイル名に%xx(xx は 16 進数の 0~f)を含むファイル(例:file%9d.exe)は登録しないで ください。%xx を含むパッケージは管理サーバに正しくダウンロードできません。
- **ヒント** Microsoft から提供されるセキュリティパッチの仕様によっては、実行パスに2バイト文字 が含まれると処理が正常に行われない可能性があります。実行ファイル名は、1バイト文 字で作成されることを推奨します。

### ・[対応 OS と言語]タブ

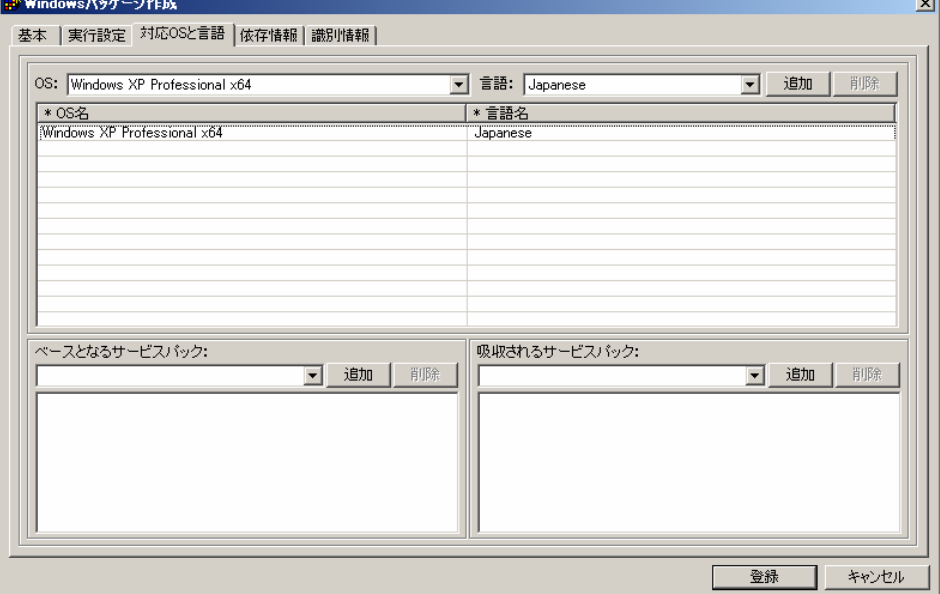

#### ・「OS」と「言語」

パッケージを適用する OS と言語を選択します。以下 2 つを指定してください。

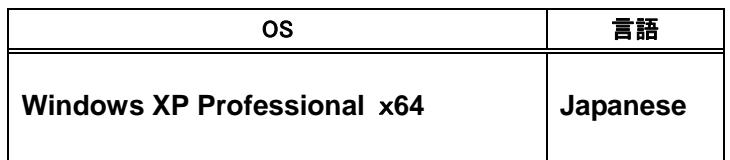

・OS と言語の「追加」ボタン

選択した「OS」、「言語」を追加します。

(6) 「OK」ボタンをクリックしてパッケージを作成します。

以上で Windows XP x64 Edition RUR2 のサイレントモード化は完了です。

# 3. **Windows XP x64 Edition Service Pack 2**、**Windows XP x64 Edition RUR2** を 適用する

- (1) PatchMeister を起動します。
- (2) メインウインドウ画面の「シナリオ」メニューから「シナリオファイルの作成」を選択し、シナリ オファイル作成画面を表示します。 メインウインドウ画面の□ァイコンをクリックしても、同様の操作が可能です。
- (3) 「アップデート」タブをクリックし、プルダウンメニューから 2 と 3 で登録した **Windows XP x64 Edition Service Pack 2** と **Windows XP x64 Edition RUR2** を選択し、シナリオを作成し ます。

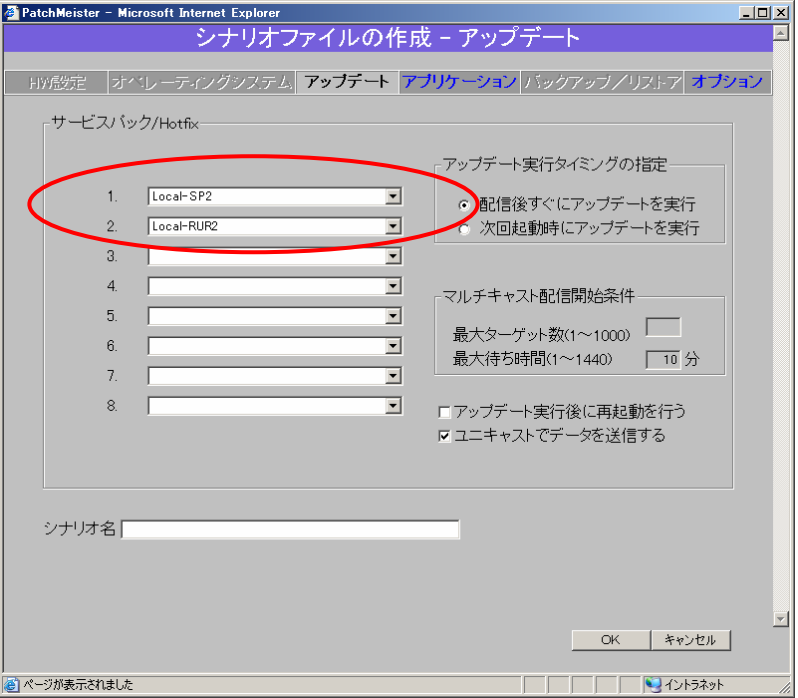

- ■注意 ┃ ・イメージファイルが一度に適用されるよう、シナリオを作成してください。 ・サービスパックの適用後に **Windows XP x64 Edition RUR2** が実行されるよ うにしてください。(1~8までのうち、1から順番に実行されます)
- ヒント 「Windows XP x64 Edition Service Pack 2」、及び「Windows XP x64 Edition RUR2」は、コンピュータの再起動後に有効になります。シナリオ実行直後にコン ピュータを再起動する場合は、「アップデート実行後に再起動を行う」にチェック を入れてください。
- (4) (3)で作成したシナリオを対象の装置に割り当て、シナリオを実行します。

以上で Windows XP x64 Edition Service Pack 2 、Windows XP x64 Edition RUR2 の適用は 完了です。

ヒント SCSI HostRAID を ご使用の場合は SCSI HostRAID の BIOS にて、システムを起動するア レイに対し「起動可能なアレイシステムの設定」が必要になります。Windows XP x64 Edition RUR2 の適用後、「SCSI HostRAID 起動可能なアレイシステムの設定」(P. 9)を参照し、設定 をしてください。本設定を行わない場合は、障害発生時メモリダンプを採取することができない等 の問題が発生します。

# トラブルシューティング

Express5800 シリーズが思うように動作しない場合は修理に出す前に次のチェックリストの内容に したがって Express5800 シリーズをチェックしてください。 リストにある症状に当てはまる項目があるときは、その後の確認、処理にしたがってください。 それでも正常に動作しない場合は、ディスプレイ装置の画面に表示されたメッセージを記録してから、 保守サービス会社に連絡してください。

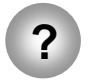

**?** Windows XP x64 Edition RUR 2 を適用せずに、Windows XP x64 Edition Service Pack 2 を適用してしまった。

> → 差分モジュールのみ適用してください。 詳細な手順は、本手順書の「1.Windows XP x64 Edition RUR2 の適用」 手順(5) <Windows XP x64 Edition RUR2 のみを適用する場合>を参照して ください。

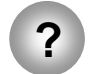

**?** Web サイトなどからダウンロードした Windows XP x64 Edition Service Pack 2 <sup>が</sup> 使用できない。

> → ダウンロードしたファイル (\*\*.exe)を解凍していませんか? ダウンロードしたファイル(\*\*.exe)は解凍する必要はありません。 解凍しないでそのままご使用ください。

# **Windows XP x64 Edition RUR2** で適用されるモジュールについて

Windows XP x64 Edition RUR2 で適用されるモジュールは、次の通りです。

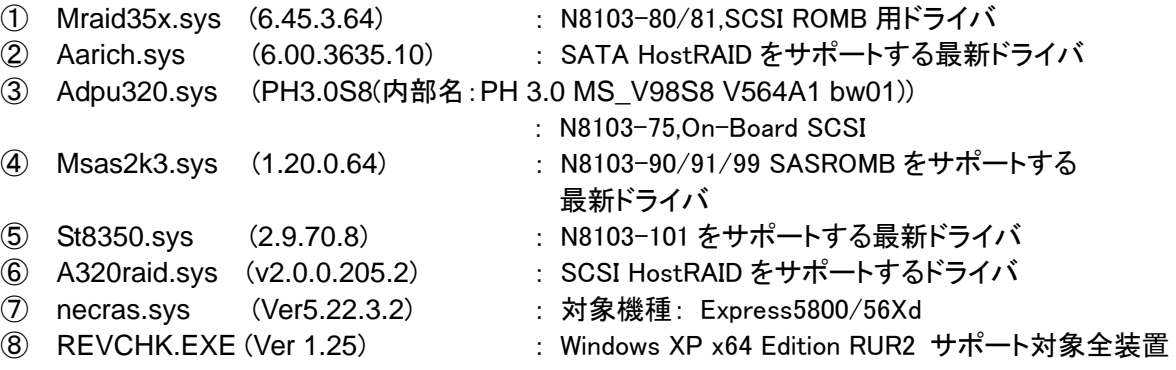